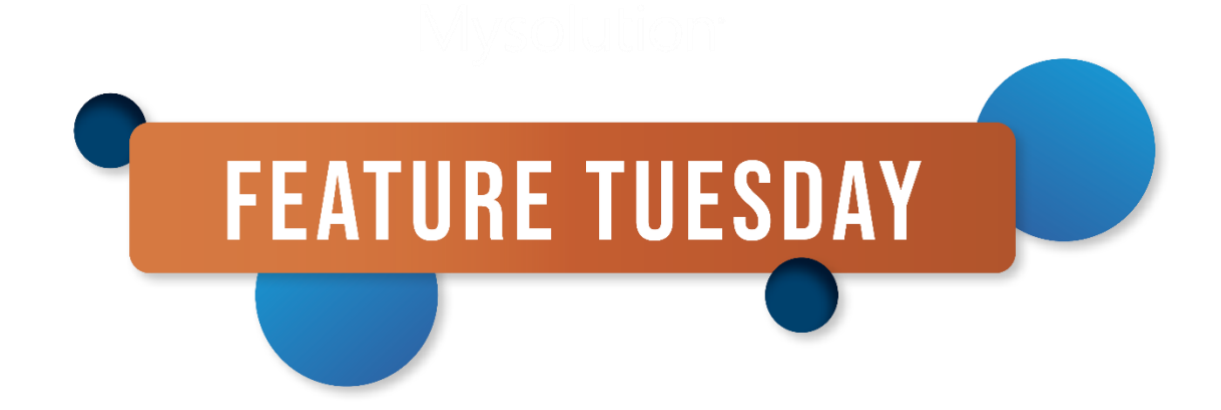

# Inhoud Feature Tuesday #12

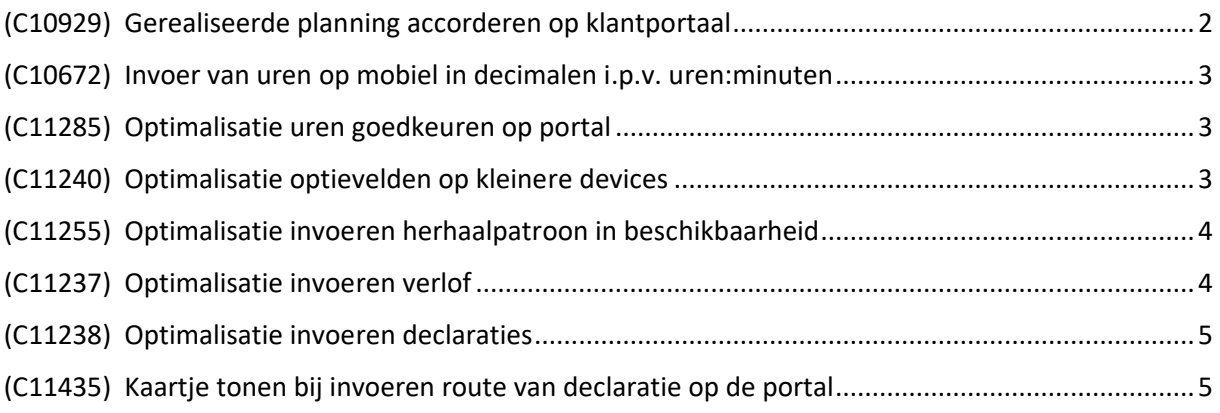

# <span id="page-1-0"></span>(C10929) Gerealiseerde planning accorderen op klantportaal

Middels dit bouwpunt wordt het mogelijk gemaakt om op het klantportaal de realisatie t.o.v. planning te beheren, d.m.v. aanpassen van de tijden van geplande diensten in geval realisatie afwijkt t.o.v. planning, en het daarna accorderen (inleveren) van de realisatie.

Zodoende is het mogelijk om op dagelijkse basis de uiteindelijke realisatie t.o.v. planning aan te passen en goed te keuren, vóórdat de diensten worden ingelezen t.b.v. urenverwerking. Hiertoe zijn de volgende aanpassingen gedaan in BC:

- op de projectkaart is een instelling toegevoegd: 'Gerealiseerde planning accorderen op web', welke gedefault kan worden o.b.v. urencontrole

in de web-instellingen is het veld 'Rol m.b.t. gerealiseerde planning accorderen' toegevoegd

Op de portal is een nieuw overzicht 'Realisatie' toegevoegd. Zodra de eindtijd van een geplande dienst verstreken is én op het project is aangegeven dat de gerealiseerde planning geaccordeerd wordt op web, dan verschijnt deze dienst ter accordering in de realisatie. In dit scherm kan de gebruiker de volgende acties uitvoeren, mits deze over de juiste portalrol beschikt:

- dienst aanpassen als realisatie afwijkt t.o.v. geplande tijden

in geval van oproepkracht i.h.k.v. WAB aangeven wat er met geannuleerde deel moet gebeuren (met annuleringstatus t.b.v. wel of niet doorbetalen, incl. opmerking)

- één of meerdere regels kunnen selecteren, en accorderen voor verdere verwerking
- zodra een dienst is verwerkt naar de uren, is deze niet meer wijzigbaar in de realisatie.

#### <span id="page-2-0"></span>(C10672) Invoer van uren op mobiel in decimalen i.p.v. uren:minuten

Met call C09106 in release 14.04 is het invoeren van uren / tijden op de portal is gebruiksvriendelijker gemaakt (met name op mobiel) door de toevoeging van een scrollelement in het invoerveld voor uren en minuten. De ureninvoer op touch devices (zoals mobile) was hiermee in uren:minuten, ook als de domeininstelling ShowHoursAsTime op False stond ingesteld.

Middels dit bouwpunt is het mogelijk gemaakt om op touch devices via een scrollelement de uren met decimalen (aantallen) in te voeren als ShowHoursAsTime = False. Hiermee is de tijdelijke portaalinstelling DontUseTimeOnTouchWhenHours weer opgeruimd.

#### <span id="page-2-1"></span>(C11285) Optimalisatie uren goedkeuren op portal

In het scherm mb.t. uren goedkeuren op de portal zijn een aantal optimalisaties doorgevoerd:

- Het proces m.b.t. uren goedkeuren werkt voortaan door altijd eerst een selectie te maken, en daarna aan te geven wat er met de selectie moet gebeuren (goed- of afkeuren). Hiervoor is aan de linkerkant een selectieknopje toegevoegd, met bovenaan de kolom de optie om alle regels te selecteren. De kolommen 'Reden van afwijzing' en 'Goedkeuren' zijn daarbij verwijderd uit de regels.

- Vanuit de selectie kan worden aangegeven wat er moet gebeuren a.d.h.v. knoppen onderin: 'Goedkeuren' of 'Afkeuren' (met 'Afkeurreden').

- De kolommen 'Periode' en 'Klant' (alleen klantportal) worden standaard niet meer getoond, gezien de periode ook in de kop wordt vermeld en de klantvermelding overbodig is. Daarnaast worden kolommen verborgen als deze leeg zijn voor de gehele lijst, zoals WBS, activiteit of omschrijving.

- Als het overzicht leeg is (bijvoorbeeld doordat alle regels goedgekeurd worden), dan wordt daarna automatisch de volgende urenstaat geopend. Daarnaast is een knop 'Volgende' aanwezig, als de gebruiker verder wil navigeren.

#### <span id="page-2-2"></span>(C11240) Optimalisatie optievelden op kleinere devices

Via dit bouwpunt is de lay-out voor optievelden geoptimaliseerd voor kleinere devices, maar ook voor desktop. Bij de meeste optievelden wordt voortaan een ander type invoerelement gebruikt waarop geklikt kan worden om de lijst te openen, zodat op kleine devices geen schermtoetsenbord meer geopend wordt. Bij lange keuzelijsten is in de uitklaplijst een filterveld beschikbaar om alsnog te kunnen filteren.

Op de desktop kan nog steeds het toetsenbord gebruikt worden voor de invoer. Door middel van de pijltjestoetsen kunnen waarden worden geselecteerd. Ook kunnen de beginletters gebruikt worden (alleen bij kortere lijsten, waarin geen filterveld in de uitklaplijst getoond wordt).

## <span id="page-3-0"></span>(C11255) Optimalisatie invoeren herhaalpatroon in beschikbaarheid

Bij het invoeren van de beschikbaarheid op de resourceportal is het mogelijk om een herhaalpatroon op te geven door het veld 'Terugkerend' op Ja te zetten. Vervolgens werd er een herhaalpatroon getoond zoals in de planning of Outlook, maar de invoer hiervan was niet helemaal toegespitst op gebruik via mobiel.

Daarom is de invoer van het herhaalpatroon hierbij geoptimaliseerd vanuit een mobile first perspectief, waarbij een veld 'Herhalen' wordt getoond met standaard optie Nee. Dit veld kan gewijzigd worden naar Ja, zodat een extra wizardstap getoond wordt waarin een herhaling van het type Dagelijks, Wekelijks of Maandelijks. Op basis van het type patroon worden vervolgens relevante gegevens uitgevraagd, zoals welke dag en einddatum.

Deze nieuwe lay-out wordt ook gebruikt in de planning op het klantportaal voor het invoeren van de vraag via knop 'Herhalen' en bij het inplannen van resources.

#### <span id="page-3-1"></span>(C11237) Optimalisatie invoeren verlof

Het invoeren van verlof op de portal is geoptimaliseerd. De volgende aanpassingen zijn hierbij doorgevoerd:

- Het veld Bedrijfseenheid wordt alleen nog getoond als er meer dan 1 keuzemogelijkheid van toepassing is.

- Optie 'Gedetailleerde invoer' is vervangen door de opties 'Meerdere dagen' en 'Hele dag(en). Dit geeft 4 mogelijkheden:

1. Aanvraag voor 1 verlofdag: 'Meerdere dagen' = 'Nee' en 'Hele dag(en)' = 'Ja'. De gebruiker hoeft hierbij geen wijzigingen aan te brengen.

2. Aanvraag voor meerdere verlofdagen: Meerdere dagen' = 'Ja' en 'Hele dag(en)' = 'Ja'. De gebruiker krijgt in stap 'Herhalen' de keuze 'Alle werkdagen' = 'Ja' of 'Nee'. Bij keuze 'Ja' hoeft alleen de einddatum ingevoerd te worden. Bij 'Nee' verschijnt een gedetailleerd in te stellen herhaalpatroon. In dat laatste geval verschijnt ook stap 'Dagdeel'.

3. Aanvraag voor een dagdeel: 'Meerdere dagen' = 'Nee' en 'Hele dag(en)' = 'Nee'. De gebruiker geeft in stap 'Dagdeel' begin- en eindtijd op.

4. Aanvraag voor een dagdeel op meerdere dagen: 'Meerdere dagen' = 'Ja' en 'Hele dag(en)' = 'Nee'. Hier kan de gebruiker in de stappen 'Herhalen' en 'Dagdeel' het verlof nader specificeren.

- In de stap Dagdeel staan de tijden qua volgorde nu vóór het veld 'Uren', en het aantal uren wordt o.b.v. de tijdstippen opnieuw berekend tenzij de gebruiker handmatig de uren aanpast. Bij het berekenen van het aantal uren wordt standaard gemaximeerd op 8 uur.

## <span id="page-4-0"></span>(C11238) Optimalisatie invoeren declaraties

Bij het invoeren en indienen van declaraties op de portal werden alle benodigde gegevens op één pagina uitgevraagd. Vooral op mobiel betekende dit veel informatie die niet op het scherm getoond kon worden. Dit proces is nu in meerdere stappen opgeknipt in een wizard, zodat de gebruiker meer door het proces geleid wordt. In de afgeronde stappen wordt de belangrijkste gekozen informatie getoond. De stappen in de wizard zijn als volgt:

1. Datum en project: in geval van 1 project wordt deze automatisch gevuld, WBS en Bedrijfseenheid zijn hierbij optioneel (alleen indien van toepassing).

2. Declaratiesoort: in geval van 1 declaratiewerksoort wordt deze automatisch gevuld en wordt deze stap overgeslagen.

3. Route: deze stap wordt alleen getoond als in stap 2 een declaratiewerksoort is gekozen waarin de optie 'Afstand te bepalen' in ingeschakeld. Hierbij kan nu ook een kaartje van de Google Maps route getoond worden (aanvullende inrichting benodigd, zie feature C11435).

4. Declaratie indienen: invullen aantal of bedrag, omschrijving en document toevoegen. In geval van registratie in aantal wordt het te vergoeden bedrag getoond in het nieuwe veld 'Totaalbedrag'.

#### <span id="page-4-1"></span>(C11435) Kaartje tonen bij invoeren route van declaratie op de portal

Het is voortaan mogelijk om op de portal bij het invoeren van een route bij een declaratie nu ook de route gevisualiseerd te krijgen in een kaartje. Voorwaarde hiervoor is dat Google gebruikt wordt voor de routebepaling.

Om dit te activeren dient een API key aangemaakt te worden in het Google Cloud Platform. Zorg ervoor dat deze API key alleen gebruikt mag worden vanaf de hostnames waar de portal draait. En dat deze API key alleen de 'Maps JavaScript API' en 'Directions API' mag gebruiken. Als eerste dienen deze 2 API's ingeschakeld te worden bij APIs & Services in het Google Cloud Platform. Deze API key moet ingesteld worden in de sneltab Portaalinstellingen van het domein achter 'GoogleServicesApiKey'.

In de documentatiemap van de release is een bijgewerkte instructie toegevoegd m.b.t. de benodigde inrichting voor gebruik van Google Maps.